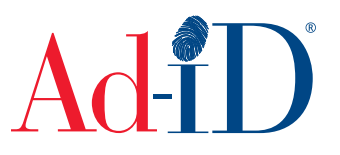

Ad-ID codes are created at www.ad-id.org. Complimentary Definition Codes (CDC's) are matching SD, HD and/or 3D codes where only the 12<sup>th</sup> character of the code varies. This only applies to Video codes. When creating a code, you can select to create the matching SD/HD/3D at the time of code creation. This document will provide instructions on creating a CDC of an existing code.

You will need to find the existing code for which you want to create the CDC. Codes can be found on your dashboard, in a group or after doing a search.

**1.** The dashboard provides a list of your most recently created Ad-ID codes. This table shows up to 100 codes.

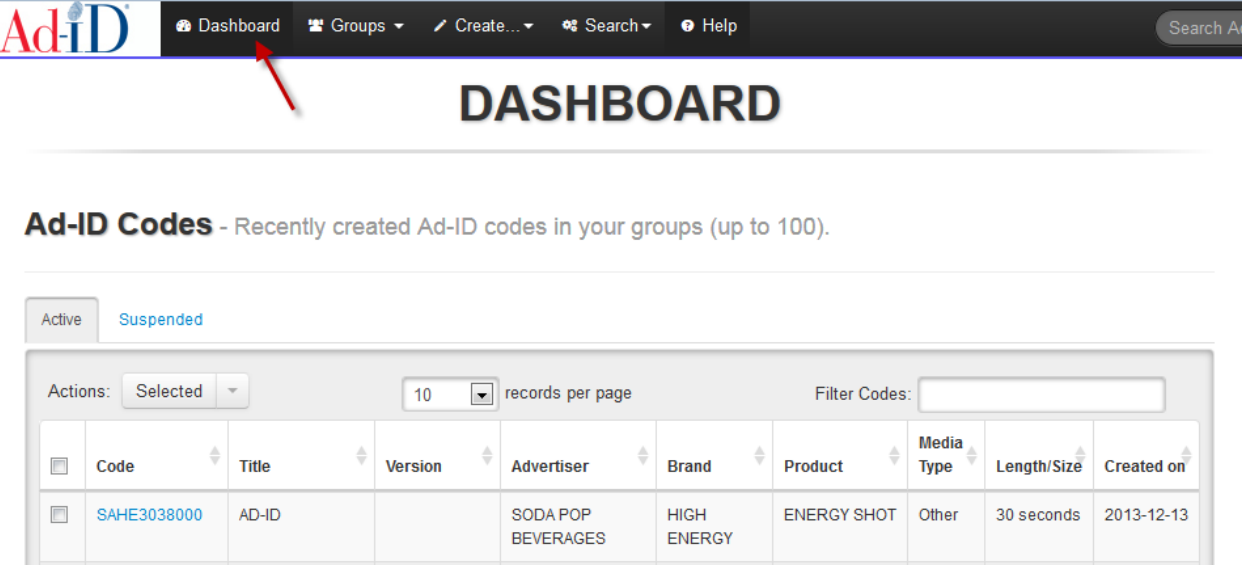

To access a group, go to the Groups list and click on a Group name. The Ad-ID code table on the group home page shows up to 1,000 codes.

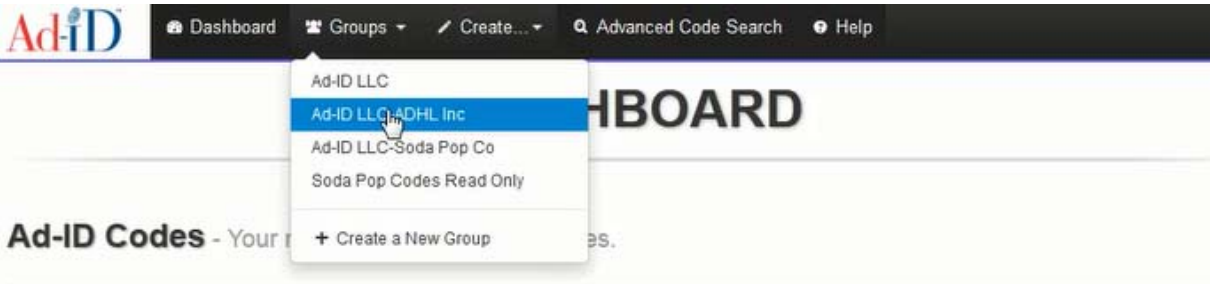

 To do a search, use one of the available search features. The Ad-ID Code table in the search results shows up to 35,000 codes.

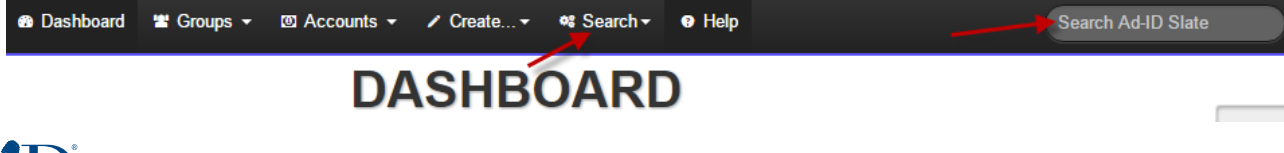

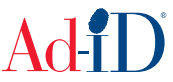

**2.** On the Dashboard and group home page, the table allows you to sort by the columns and also filter within the table. The filter works as a quick search, for instance, type in one of the titles and it will filter the table. You can also choose to see more or less records per page.

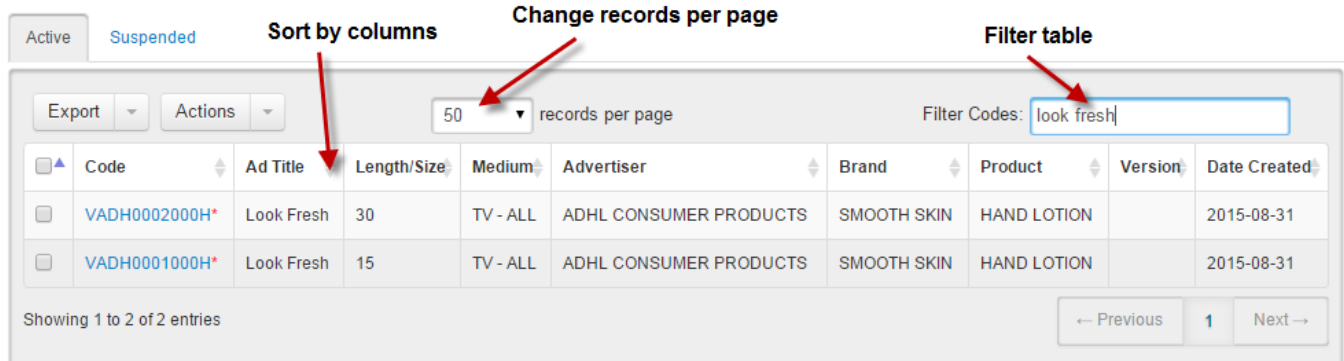

**3.** Click on the code to view that code record.

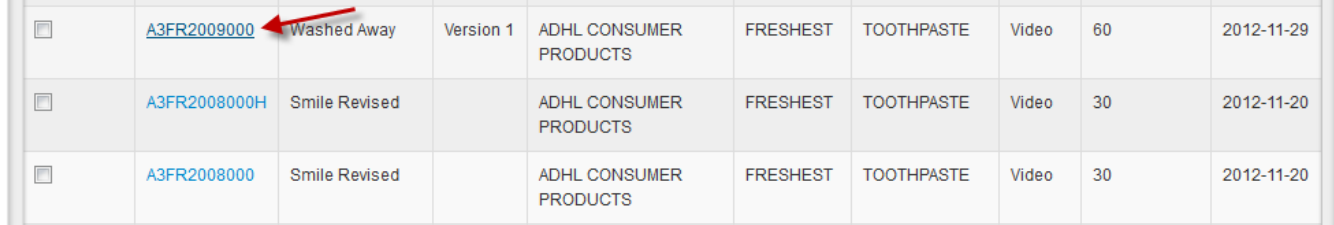

**4.** Click on Edit on the right side.

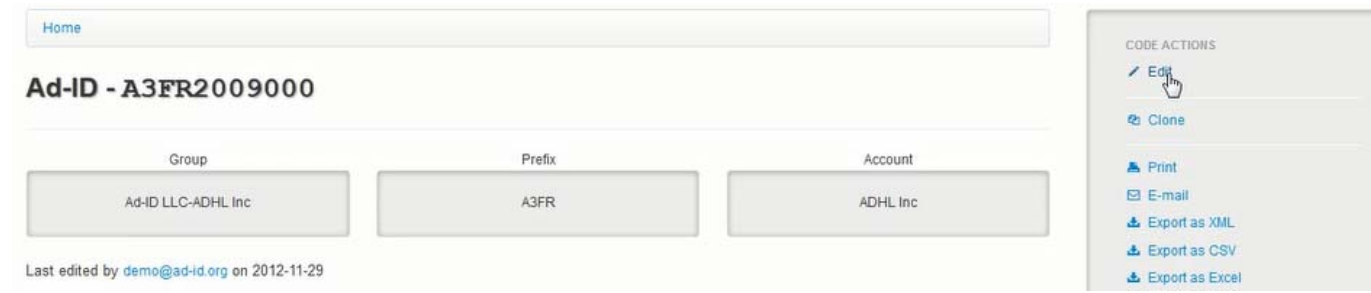

**5.** To create the CDC (matching SD/HD/3D), you can do so in the edit screen. In this example, we are editing the SD code and have checked off HD to create the matching HD code.

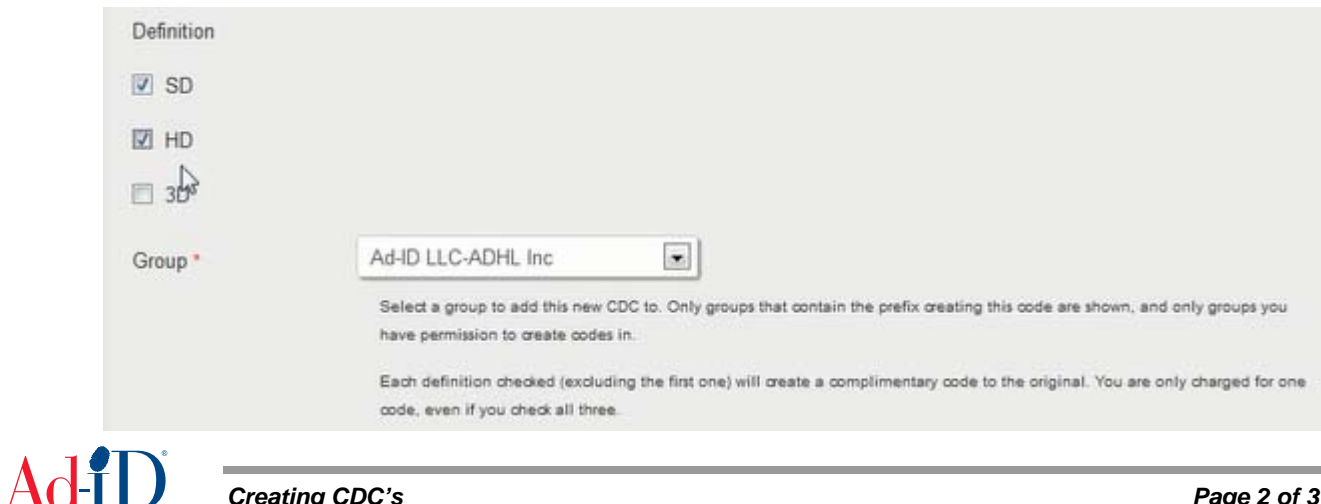

**6.** Click on Submit to create the CDC.

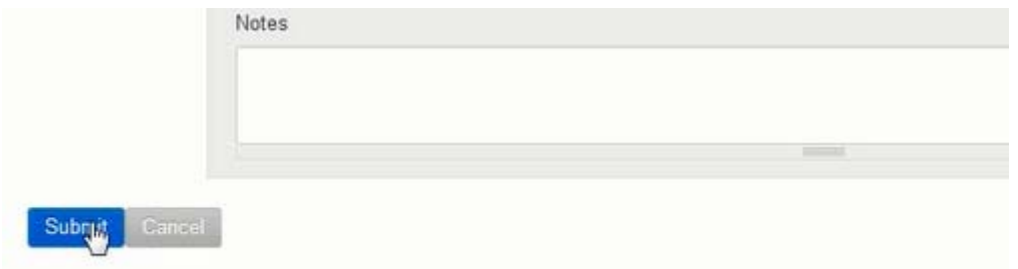

Please visit www.ad-id.org to access additional help instructions or contact Ad-ID Customer Relations at 704-501-4410 or cs@ad-id.org.

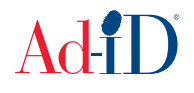